# 道守通報システム 道路管理者向けマニュアル (2020.3)

#### 通報の処理手順

道路管理者の通報の処理手順は以下のとおりです。

- 受付管理者から通報の連絡が送られる
- 通報の内容を確認(管轄外の場合は差し戻す)
- 対応の進捗を記入
- 全対応終了後に対応前、対応後の内容(結果)を記入
- 受付管理者へ対応を連絡
- 完了

受付管理者から連絡されると、対象の道路管理者のメールアドレス宛に連絡のメールが送信されます。メ ールの内容を確認後、ログインして通報を処理します。

## 管理画面へログイン

管理画面にログインすると、通報状態の確認や、通報への対応を報告することができます。 道守養成ユニットのページ (http://michimori.net/) が表示されたら、右側の「道守ポータル」の部分を クリックします。

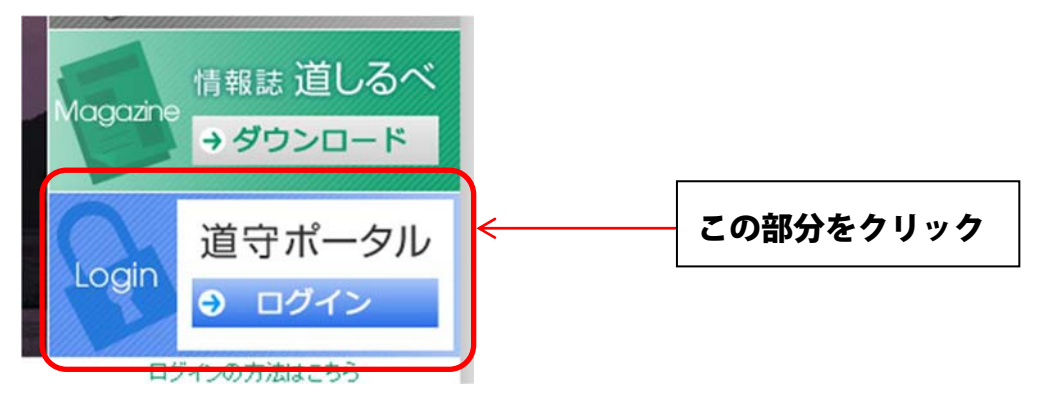

クリック後に、ポータルのログイン情報を入力する画面が別途表示されるので、ユーザー名とパスワードを 入力します。入力が完了したら[サインイン]ボタンをクリックします。

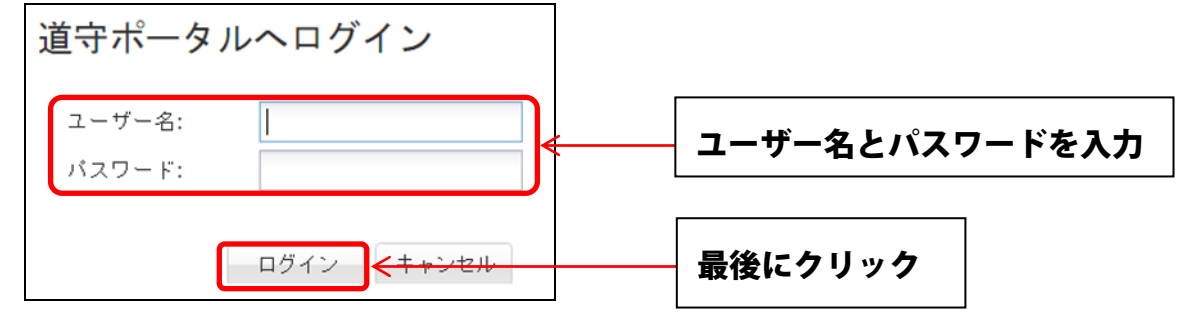

ログインに成功すると、道路管理者専用のページが表示されます。ここには、受付管理者から連絡を受けた 通報の一覧が表示されます。

# パスワードを変更する

ログイン後、画面右上の[メニュー]ボタンをクリックすると、「パスワードの変更」が表示されます。そち らを押すと、パスワード変更の画面が表示されます。

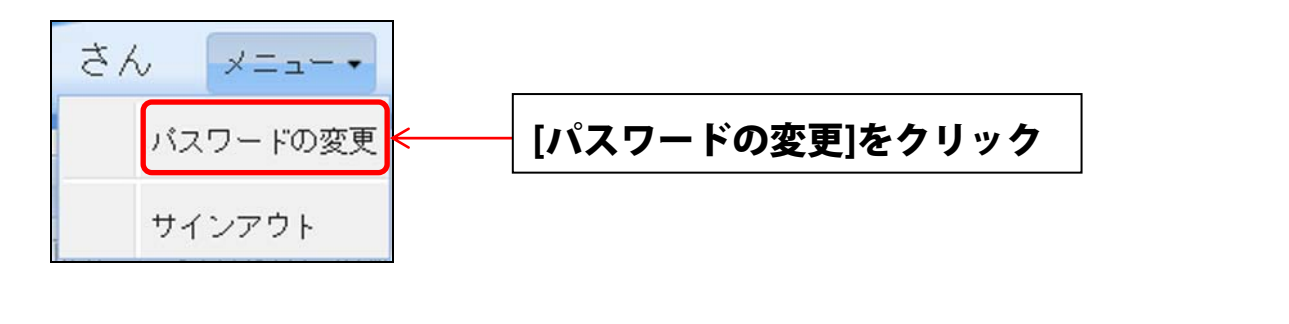

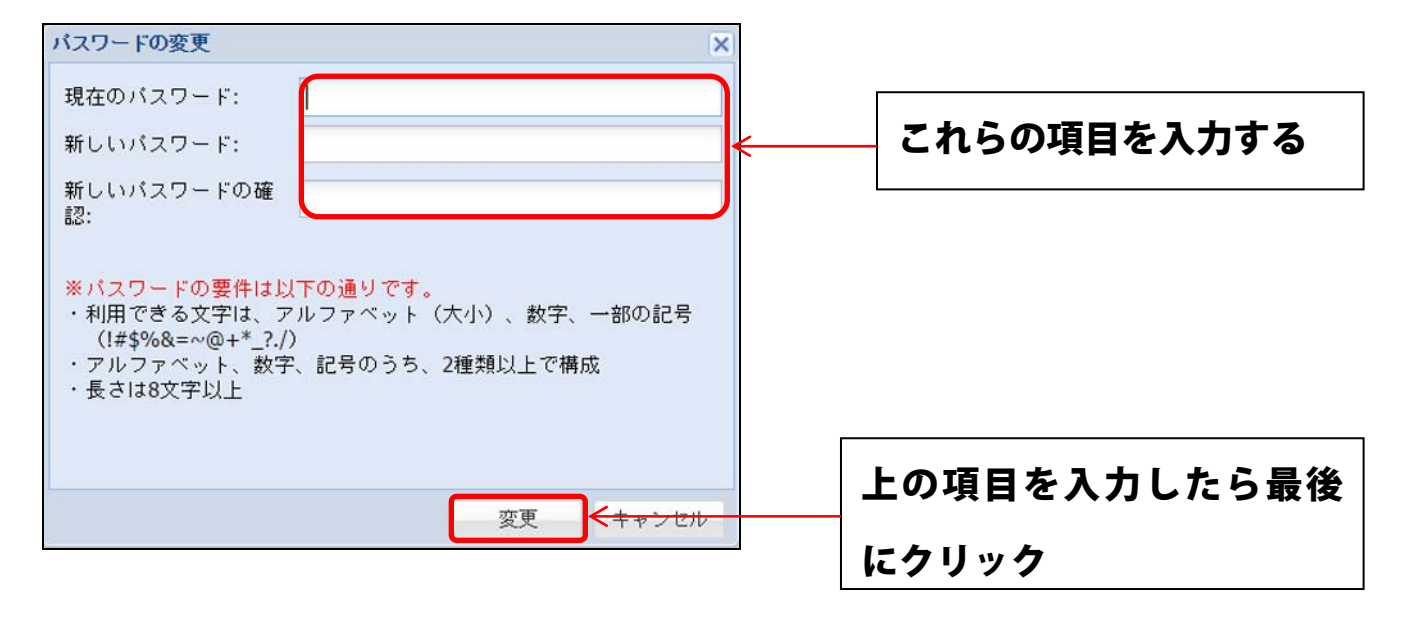

## 管理画面を終了する

画面右上の[メニュー]ボタンをクリックすると、「サインアウト」が表示されますのでそちらを押すと、管 理画面を終了して、「道守ポータル」のトップページに移動します。

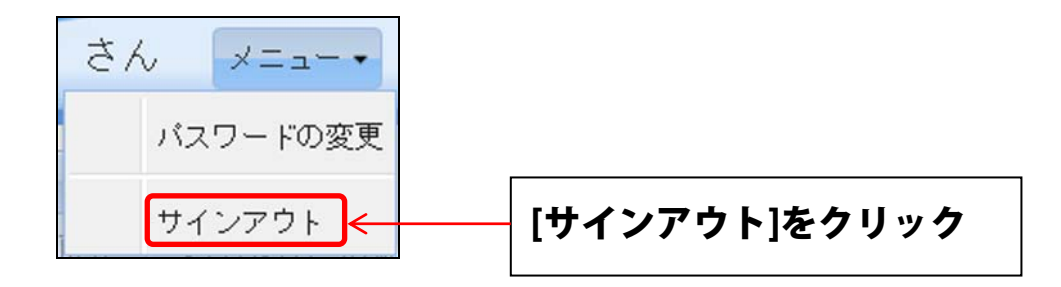

ログインすると「通報」内容を確認したり、損傷への対応報告を行うことができます。

画面左側メニューの[通報一覧]をクリックすると、通報の一覧が表示されます。

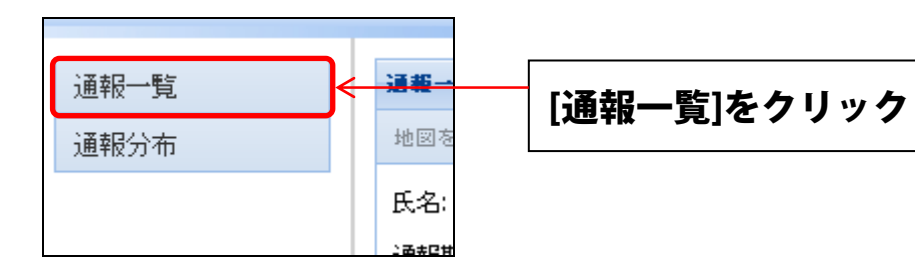

# 通報一覧画面

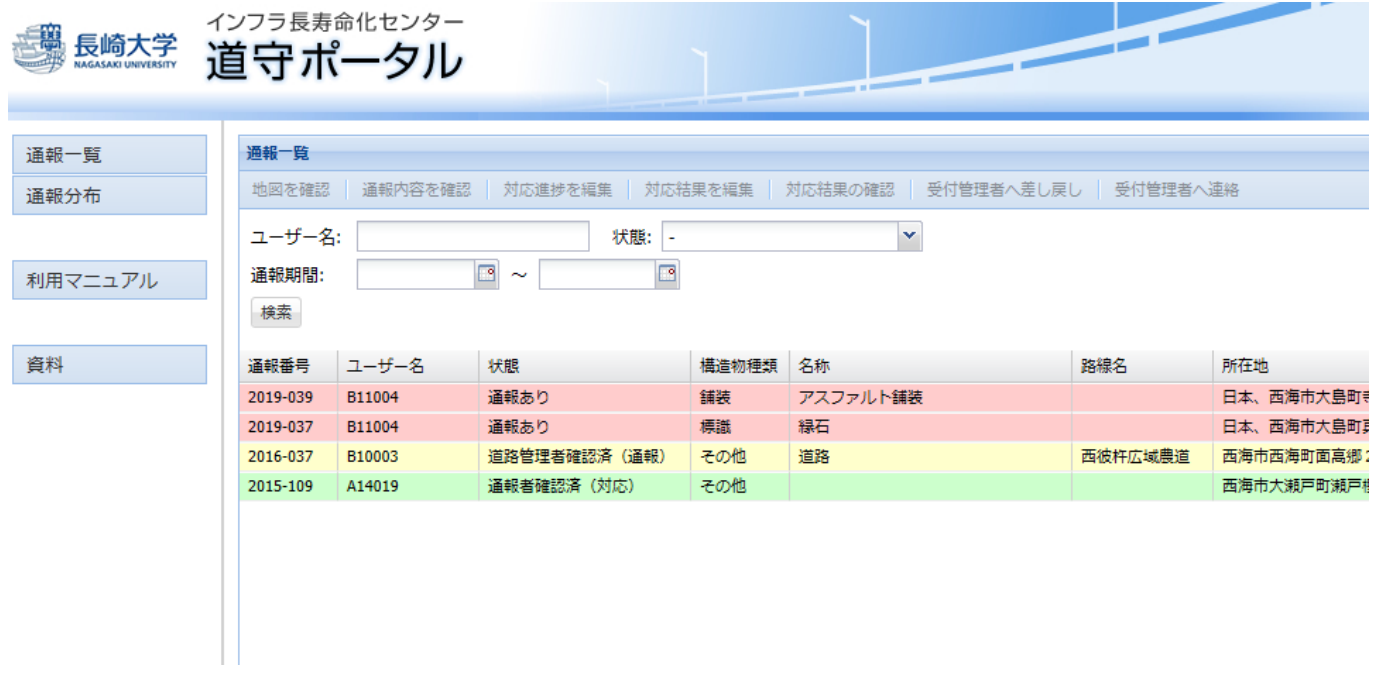

画面上部の[ユーザー名]、[状態]、[通報期間]に値を入力して[検索]ボタンをクリックすると、入力された 値に合致する通報だけを一覧に表示します。

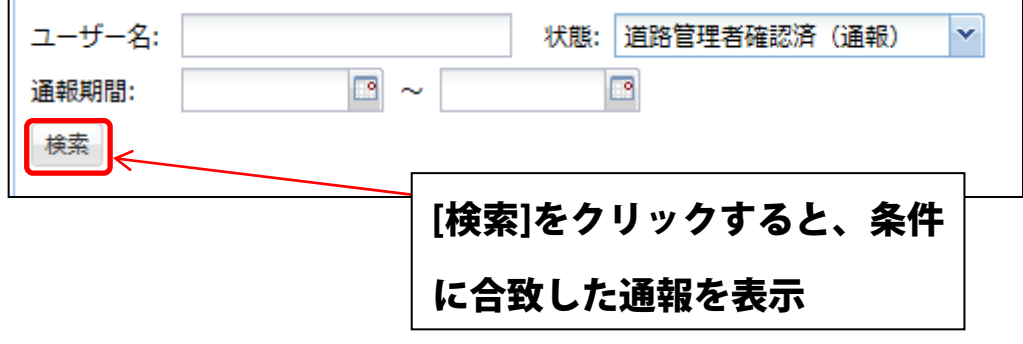

#### 損傷位置の地図を確認、修正する

通報内容に損傷位置の情報が含まれている場合は、地図により位置を確認することができます。 通報一覧から該当の通報データをクリックして選択後、上部メニューの[地図を確認]をクリックします。

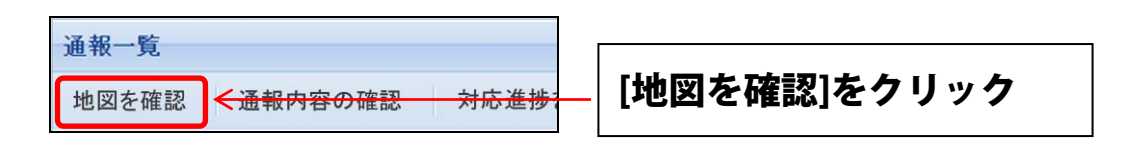

地図が表示されるので、拡大・縮小などを行って位置を確認します。 地図の任意の地点をダブルクリックすると、その地点を地図の中央に配置して、地図を拡大します。 また、地図をドラッグ(マウスの左ボタンを押し続けて移動)することにより、任意の場所を表示するこ とができます。

地図上のマーカー( ?) は、現在設定されている損傷位置です。マーカードラッグして実際の損傷位置を 調整できます。

通報者の提供情報と実際の路線名と所在地が異なるときは、地図の上部の[路線名]と[所在地]を編集しま す。

最後に[位置情報を更新]ボタンをクリックすると、路線名、所在地、損傷位置が更新されます。 位置情報を更新すると、通報一覧の情報も更新されます。

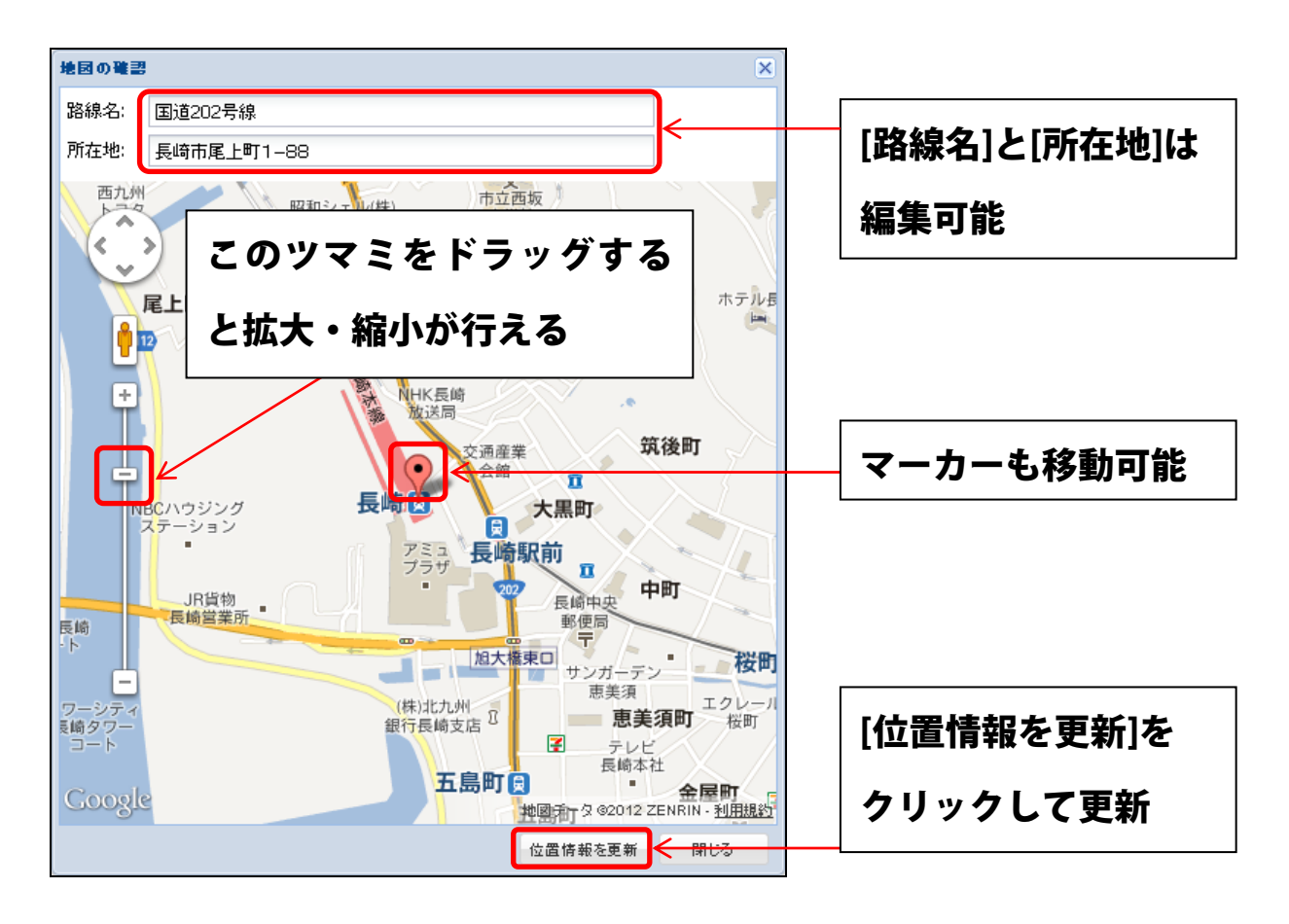

#### 通報内容の詳細を確認する

通報内容の詳細を道守シートの形で確認できます。通報一覧から該当の通報をクリックして選択後、上部 メニューの[通報内容の確認]をクリックします。このとき、通報の状態が「通報あり」の場合は「道路管 理者確認済(通報)」に変化します。

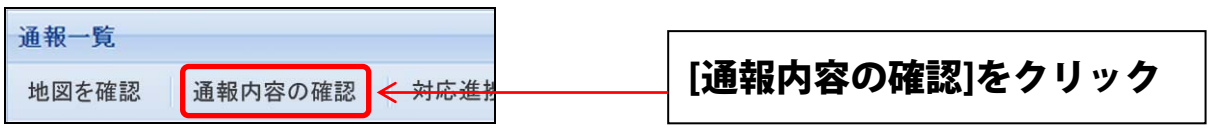

通報に損傷位置の情報が含まれている場合は地図が表示され、道守シートに埋め込む地図の拡大・縮小を 行うことができます。

※ 最初の拡大レベルは、受付管理者が設定したレベルとなります。

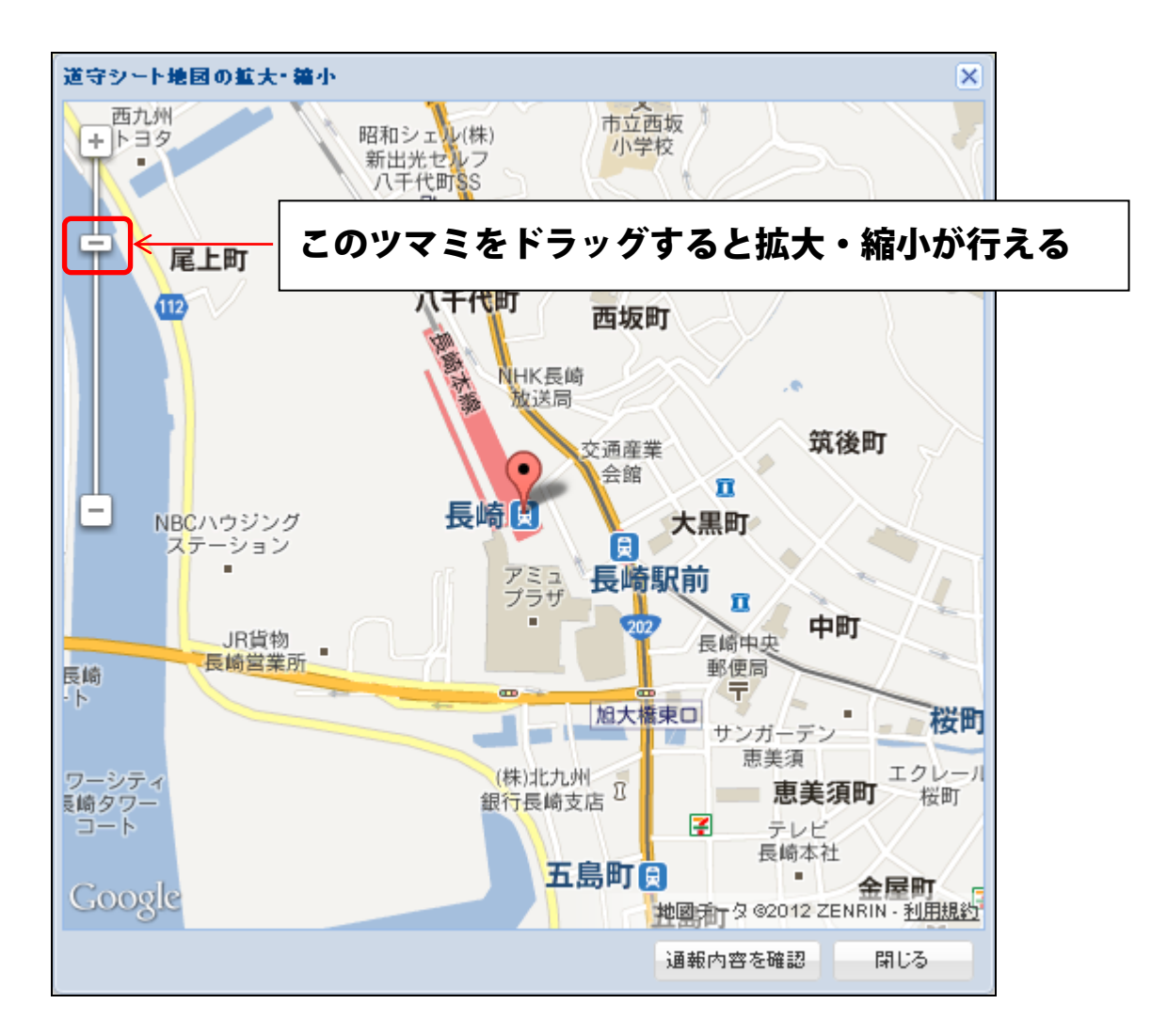

[通報内容の確認]ボタンをクリックすると、別ウィンドウで道守シートが表示されます。

通報に損傷位置の情報が含まれていない場合は、地図は表示されず、道守シートが直接表示されます。 この場合、道守シートに地図は含まれません。

通報内容を記した文書が表示されるので、内容を確認します。内容の確認後は、ウィンドウをそのまま閉 じてください。

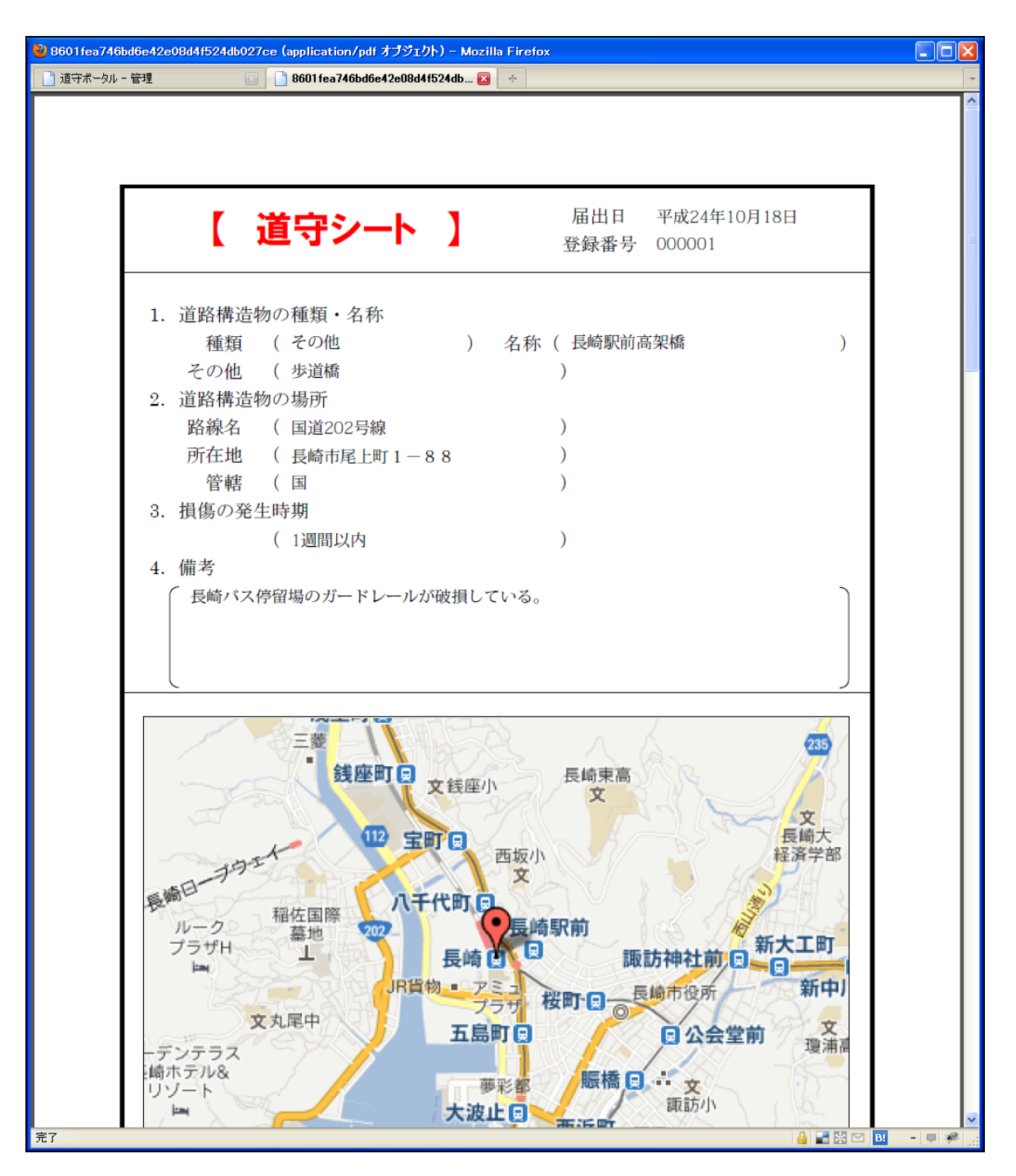

文書を印刷する場合は、ブラウザの印刷機能などを利用してください。

※ 一旦、通報内容を確認しないと、受付管理者へ対応を連絡、または差し戻しを行うことはできません。

※対応内容を入力後は、対応内容も道守シートに記載されます。

#### 通報の連絡を差し戻す

通報を確認した際、管轄外のインフラ損傷の通報だった場合は、受付管理者に通報を差し戻すことができ ます。

通報一覧から該当の通報をクリックして選択後、上部メニューの[受付管理者へ差し戻し]をクリックしま す。

※ 差し戻しを行えるのは、状態が[道路管理者確認済(通報)]のデータだけです。

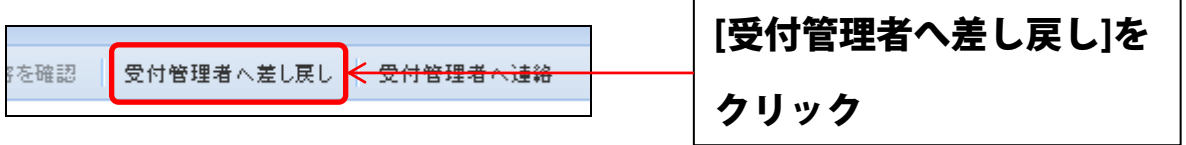

差し戻す理由を記入するウィンドウが表示されるので、理由を記入して[差し戻し]ボタンをクリックしま す。

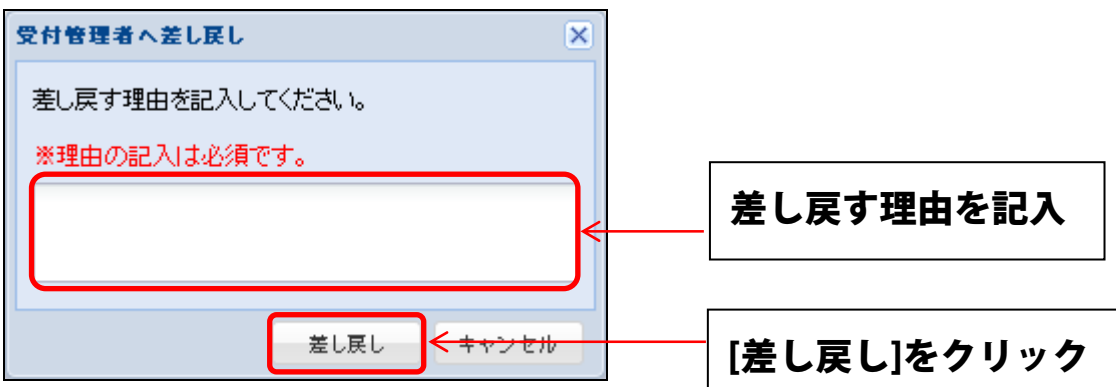

確認のメッセージが表示されるので、よければ[OK]をクリックします。

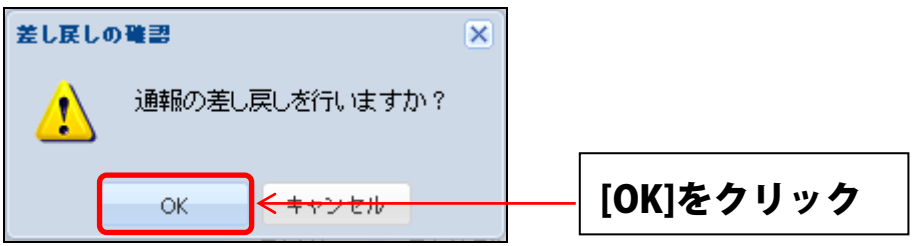

通報が差し戻され、通報一覧からデータが削除されます。

※ 一旦、通報内容を確認しないと、受付管理者へ差し戻しを行うことはできません。

#### 対応進捗を編集する

通報内容を確認し、現場も確認し終えたら、どのように対応するか「対応進捗を編集」を使って入力して ください。

![](_page_8_Picture_38.jpeg)

ご入力いただいた「対応進捗」は、「通報」した道守認定者、受付管理者(インフラセンター)が確認し ます。すぐに現場で対応できない場合でも、「~月までに対応予定」など状況をご入力ください。

なお対応が確認できない場合、受付管理者から状況確認のご連絡が行くことがあります。

※入力内容に誤りがあった場合は「編集」を押して修正してください。

#### 対応結果を編集する

通報に対して行った対応結果を編集するには、通報一覧から該当の通報をクリックして選択後、上部メニ ューの[対応結果を編集]をクリックします。

※ 対応結果が編集できるのは、受付管理者へ連絡する前です。受付管理者に連絡した通報に対して対応 結果を編集することはできません。

![](_page_9_Picture_66.jpeg)

対応結果を入力するウィンドウが表示され、通報の対応前・対応後の写真の設定とコメントの入力ができ ます。

![](_page_9_Picture_67.jpeg)

[写真]欄の右側にある[参照]ボタンをクリックすると、ファイルを選択するダイアログが表示されるので、 対象の写真ファイルを選択します(画像は Firefox 3.6 - Windows XP 版)

![](_page_10_Picture_63.jpeg)

文書や資料などを添付したいときは、[添付資料]にファイルを設定します。 [写真]と同様に、[参照]ボタンをクリックして添付したいファイルを選択します。

写真の設定やコメントの入力を完了して[保存]ボタンをクリックすると対応内容が保存され、受付管理者 と通報者が写真やコメントなどを閲覧することができます。

#### 対応を受付管理者に連絡する

通報への対応内容の編集を保存後、対応の連絡を受付管理者に行います。通報一覧から該当の通報をクリ ックして選択後、上部メニューの[受付管理者へ連絡]をクリックします。 ※ 連絡を行えるのは、状態が[道路管理者確認済(通報)]のデータだけです。

![](_page_10_Figure_6.jpeg)

確認のメッセージが表示されるので、よければ[OK]ボタンをクリックします。

![](_page_10_Picture_64.jpeg)

通報の状態が「受付管理者に連絡済 (対応)」に変化します。 その後、受付管理者へ連絡のメールが自動的に送信されます。

#### ※ 一旦、通報内容を確認しないと、受付管理者へ対応を行うことはできません

# 対応結果を確認する

記述した内容や写真を確認することができます。通報一覧から該当の通報をクリックして選択後、上部メ ニューの[対応結果を確認]をクリックします。受付管理者に連絡した通報の対応結果は編集できません。

![](_page_11_Picture_33.jpeg)

対応結果が記載されたウィンドウが表示され、通報の対応前・対応後の写真の設定とコメントの確認がで きます。

![](_page_11_Picture_34.jpeg)

# 通報された場所の分布を見る

認定者から通報された通報の分布を地図上で確認することができます。 画面左側の[管理メニュー]の[通報]をクリックすると、通報の一覧が表示されます。

地図上のマーカーが通報されたインフラの位置となります。

![](_page_12_Figure_3.jpeg)

#### 通報分布画面

![](_page_12_Picture_5.jpeg)

左側の[表示する状態]のチェックを付けた状態の通報が地図上にマーカーで表示されます。 状態のチェックを変更した後、[表示を更新]ボタンをクリックすると、チェックが付けられた状態の通報の 分布だけが表示されます。

![](_page_13_Figure_1.jpeg)

地図の操作方法については、「通報地点の地図を確認する」を参照してください。